## **Доступ к «Электронная библиотечная система»**

1.Зайти на платформу «Цифровой колледж Подмосковья» (**e-learning.tspk-mo.ru**)

и авторизоваться

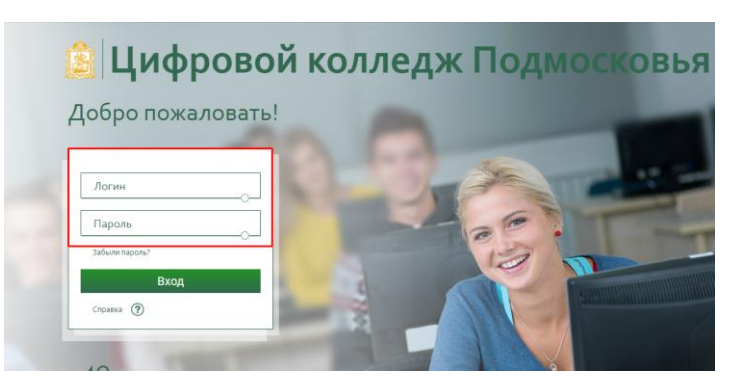

2. В личном кабинете перейти в **«Библиотеку учебных материалов»**

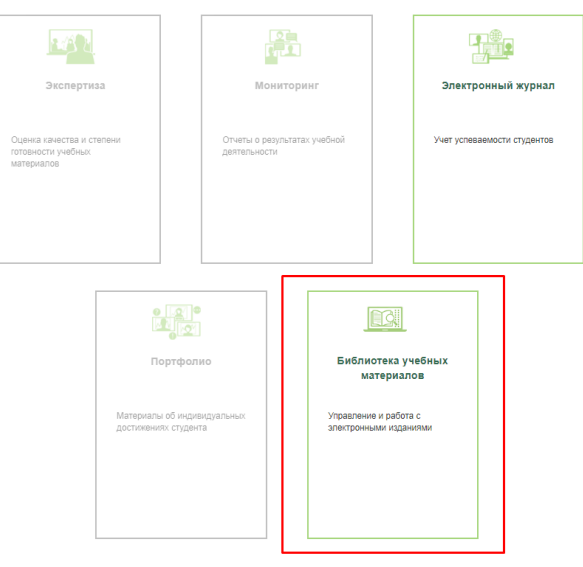

3.Перейти в раздел **«Электронная библиотечная система»**

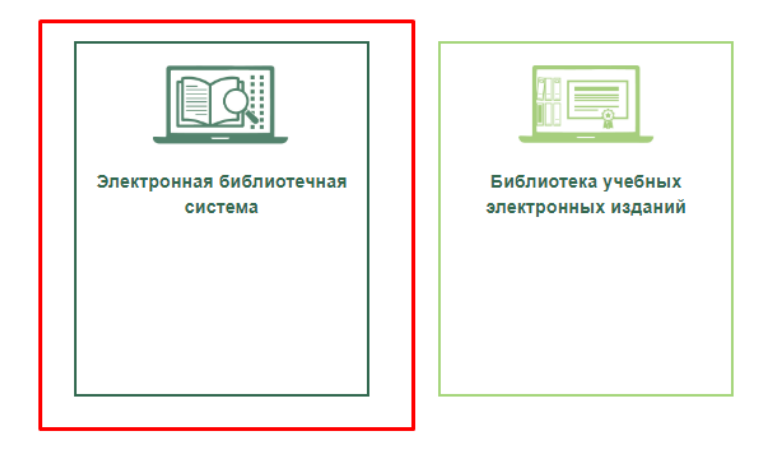

## 4.Далее необходимо открыть **«Расширенный поиск**»

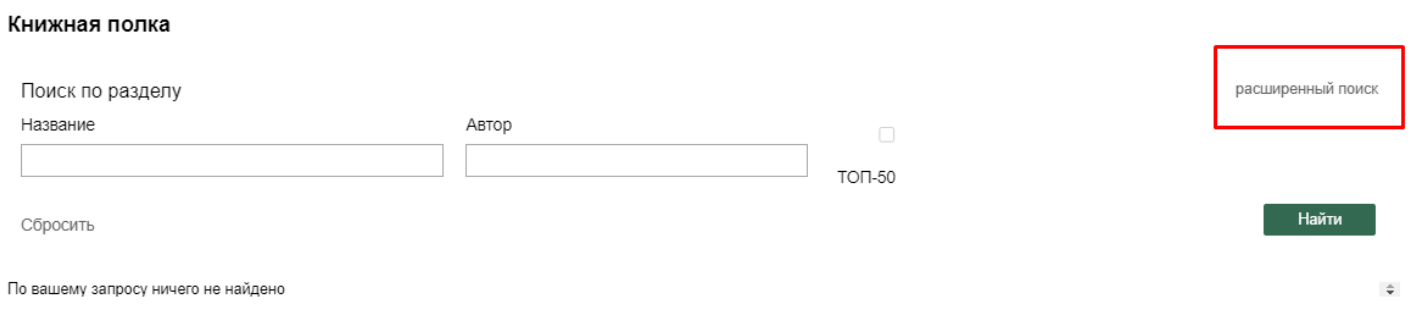

## **5.**Поставить галку в пустое окошко **«Показать неактивные издания»** и нажать «Найти»

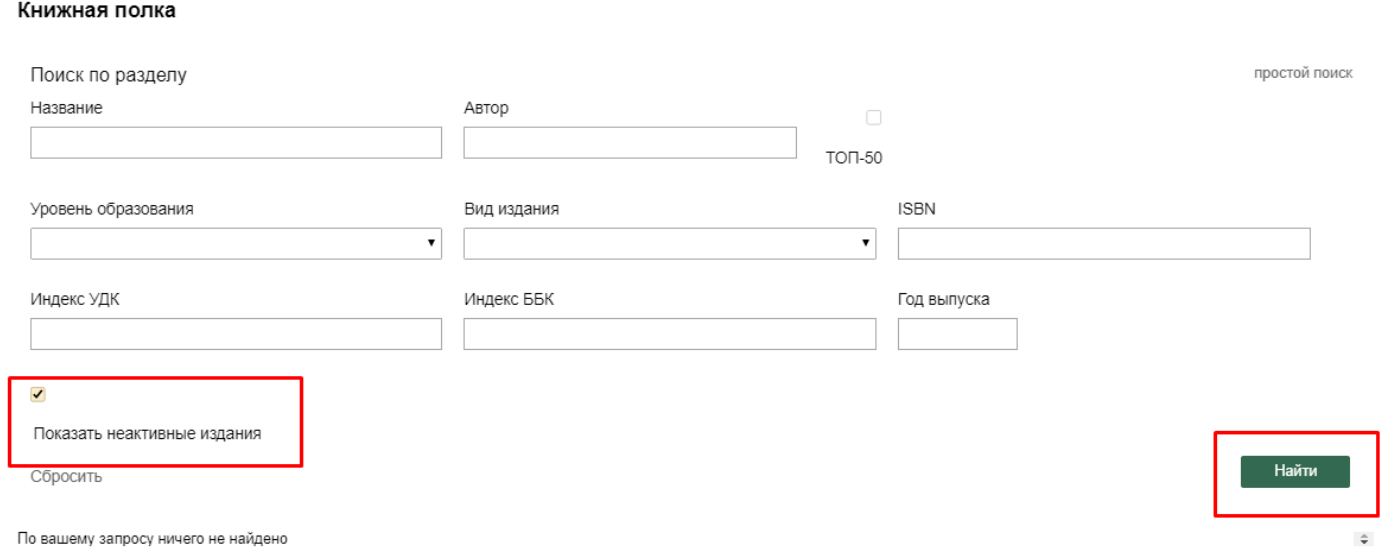

## 6.Выбрать необходимый электронный учебник и отправить **«Запрос на доступ к ЭВИ»**

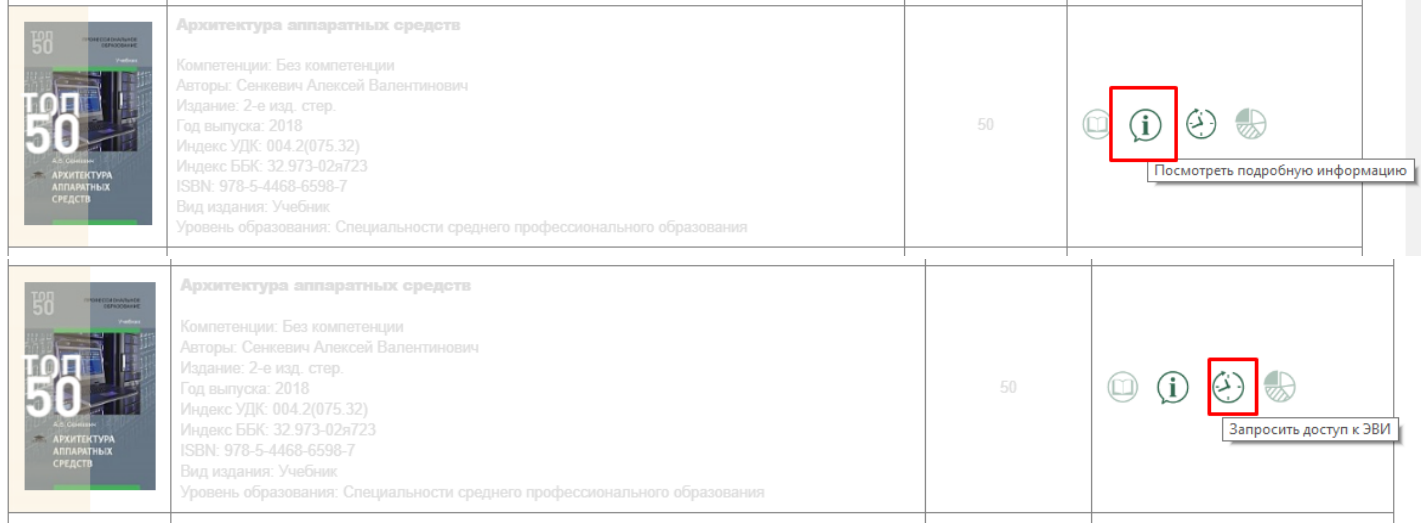

**7**. Ожидайте, пока администратор ПОО предоставит вам доступ.